## **Skyward Mobile App Payment**

This document will help parents/guardians understand how to use Skyward to make an online payment. These are the steps once a parent/guardian is logged into the Skyward Mobile App.

> 1 Lunch Menu Nicolet High School

- 1. Click on the **Arrow** in the upper left corner of the screen.
- 2. Click on the **Continue** button to confirm on the pop-up screen.
- 3. Select the account that has the denotation of Desktop.
- Continue Cancel :39 PM Wed Feb 17 <Logout **SKYWARD**® Edit **Accounts** 000's NICOLET HIGH SCHOOL DISTRICT Account 000's NICOLET HIGH SCHOOL DISTRICT Account 3 **Add Account**

This will log you out and return you to the Account selection screen, do you want to continue?

Wed, Feb 17 : No lunch menu details are available

Please Confirm

4. From the desktop screen, expand the + sign in the upper left corner.

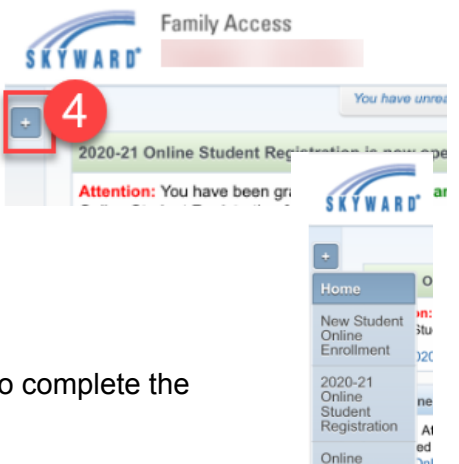

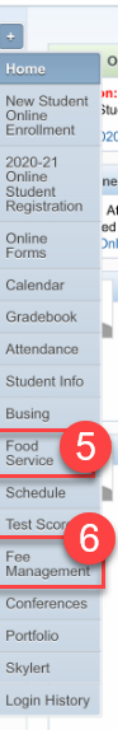

5. Proceed to either Food Service or Fee Management to complete the payment transaction.